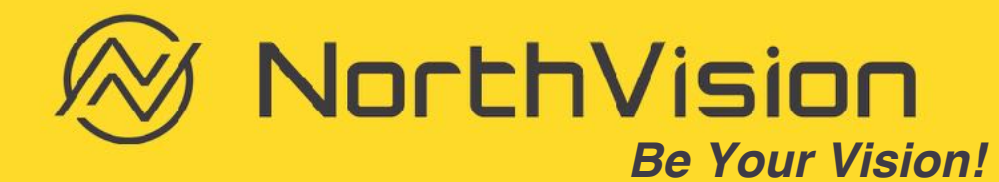

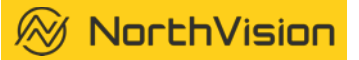

#### Beachten Sie die empfohlenen Installationspositionen in Kombination mit einem Interaktiven Bildschirm

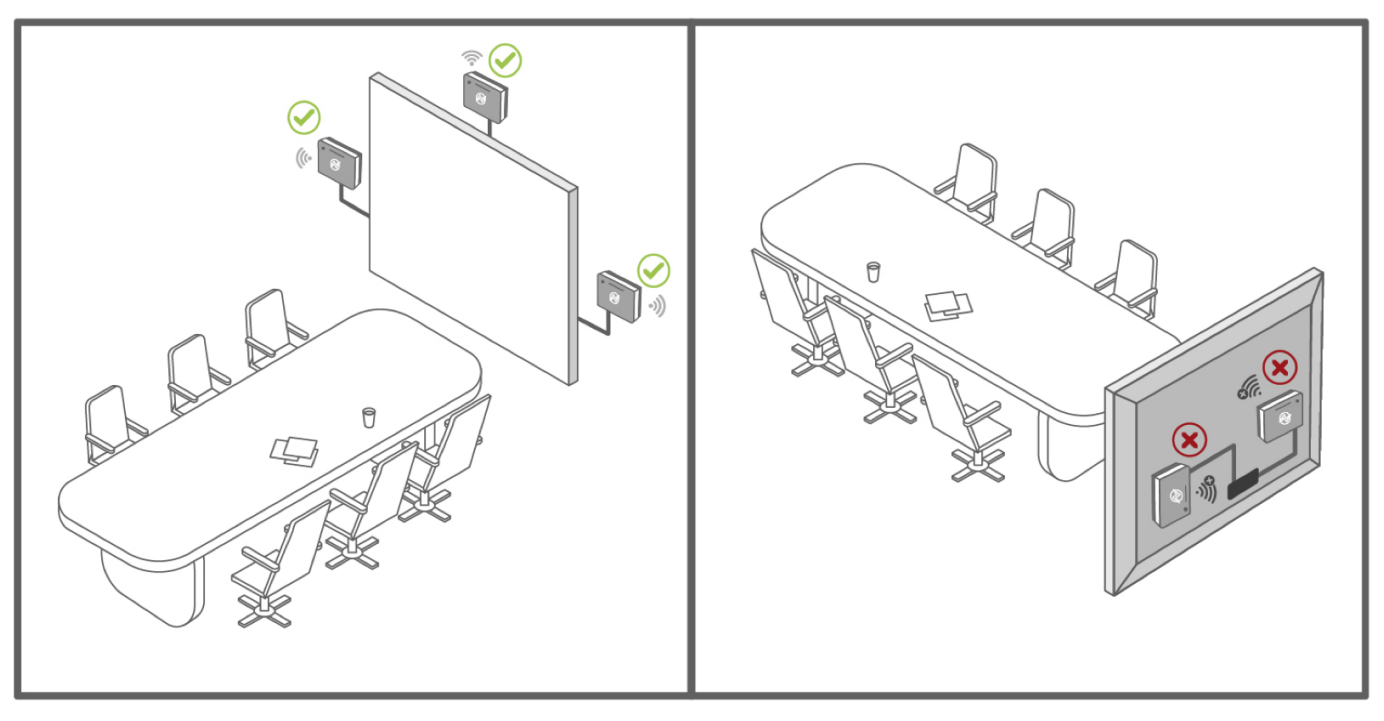

### <sup>2</sup> Empfohlen Nicht Empfohlen

# Q & A: Empfänger

NorthVision

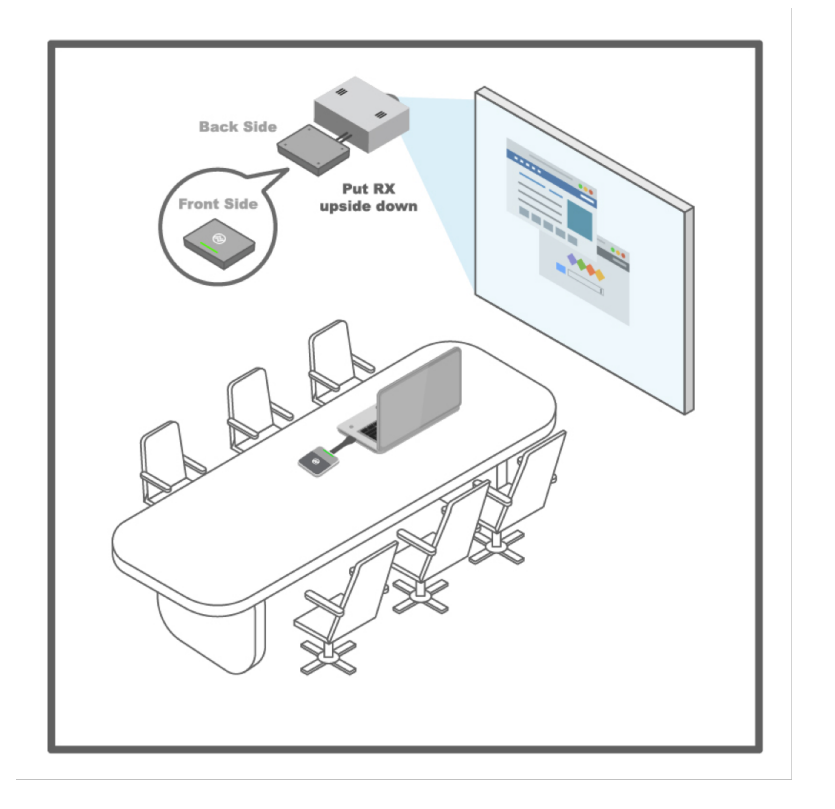

#### Empfänger in Verbindung mit einem Projektor Empfangsstärke bei unterschiedlicher Positionierung

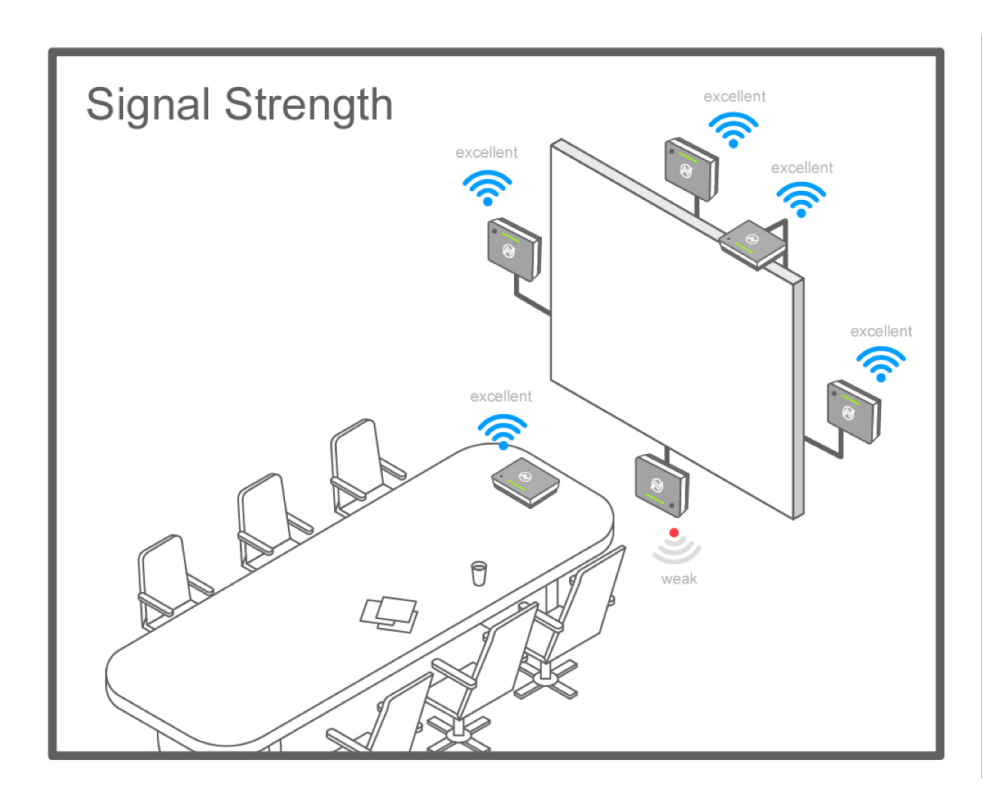

# Q & A: Empfänger

NorthVision

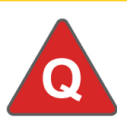

Auf dem Bildschirm ist kein Bild sichtbar - Was ist zu prüfen?

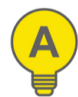

Überprüfen sie den korrekten Anschluss der Stromversorgung (5V/4A) des Empfängers

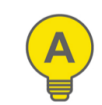

Stellen Sie sicher Ihr Bildschirm unterstützt die Full-HD Auflösung (1920x1080)

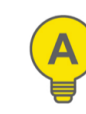

Wählen Sie die richtige Eingangssignalquelle

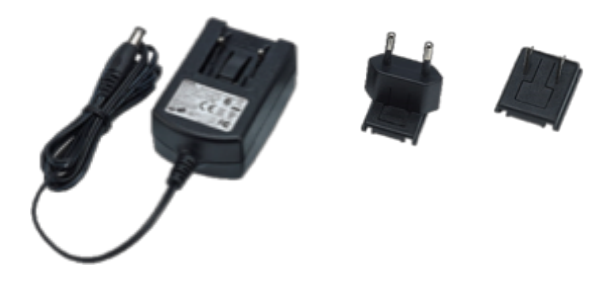

Stromadapter des Empfängers (5V/4A) | Unterstützte Bildschirmauflösung von

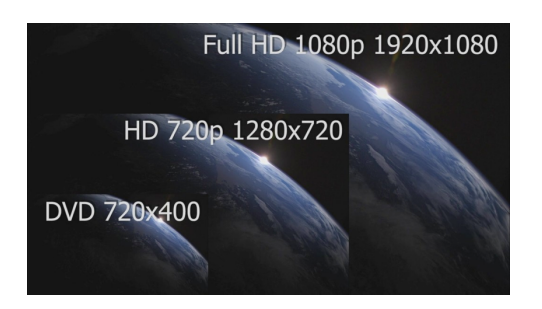

1080p (1920x1080)

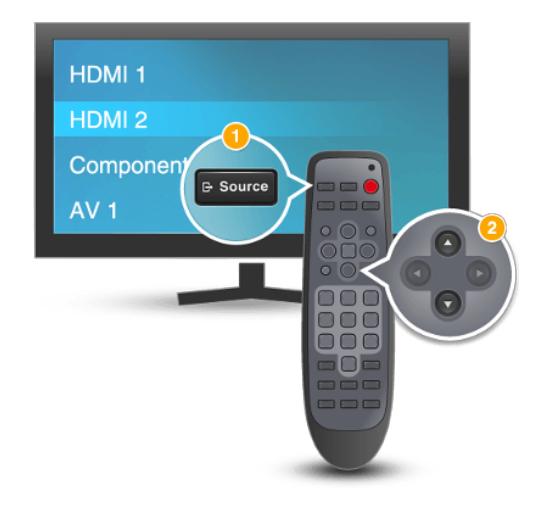

## Q & A: Sender

### NorthVision

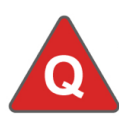

### **Wie benutze ich die Play (Aktivierungs) Taste?**

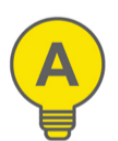

Drücken Sie kurz das NorthVision Logo um "Play" oder "Pause" zu wählen

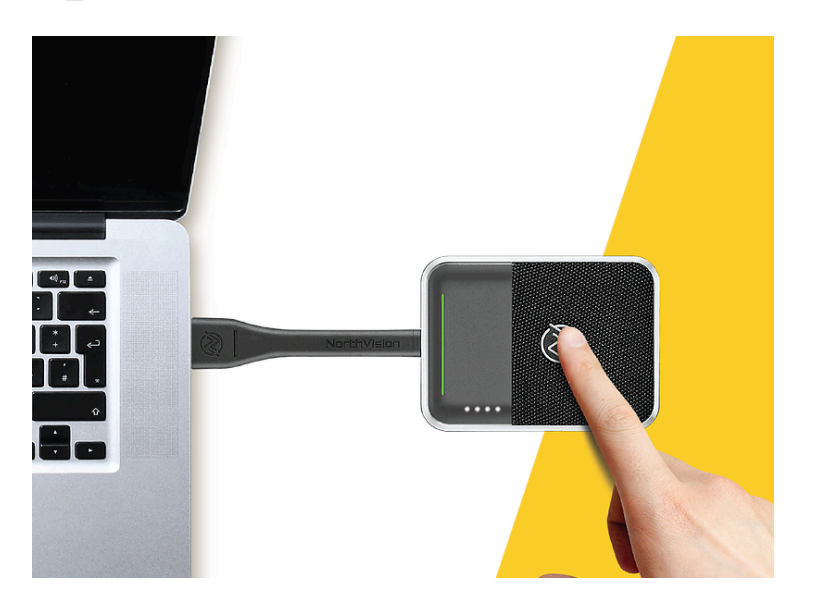

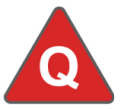

Kann man den Sender mit einem anderen Empfänger verbinden?

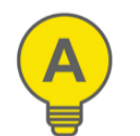

Ja. Halten Sie die Aktivierungstaste am Sender für 10 Sekunden gedrückt um den Verbindungsprozess zu starten

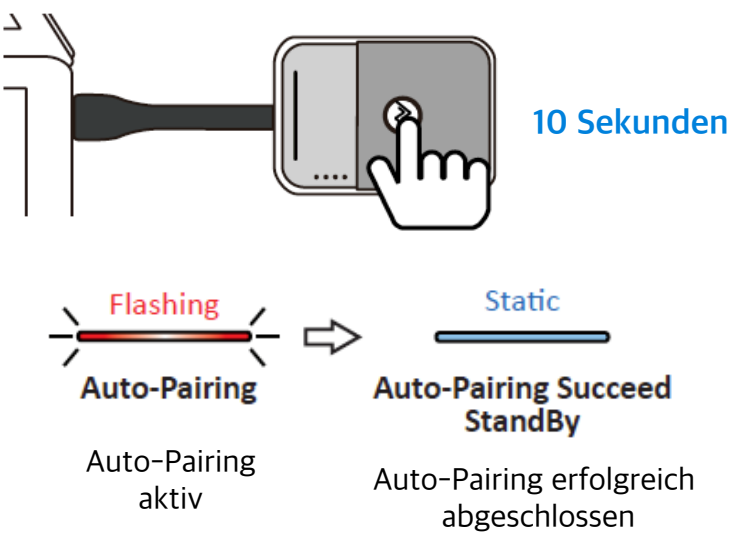

## Q & A: Sender

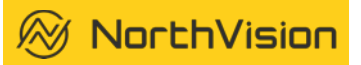

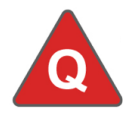

**Kein LED Lichtbar-Signal nach Verbindung des HDMI Anschlusses**

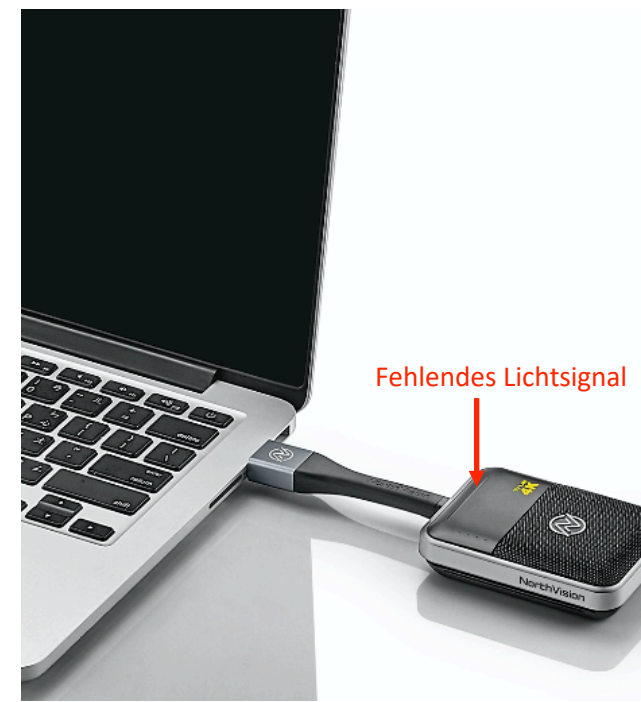

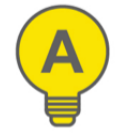

Stellen Sie sicher, dass die Batterie des Empfängers ausreichend geladen ist

**1. Ladestation 2. Micro USB Anschluss**

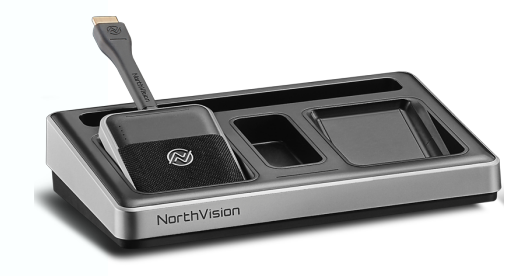

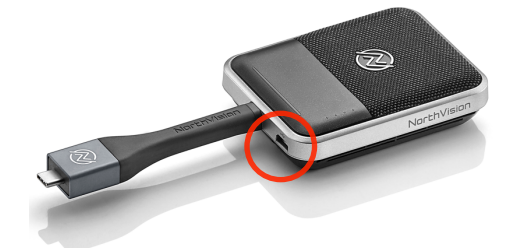

Überprüfen Sie die korrekte Position des Senders in der Ladestation

**Stromversorgung der Ladestation:** Sender **5V/4A**

**Schliessen Sie ein micro USB Ladekabel an den** 

Stromversorgung über micro USB: 5V/1.5A

## Q & A: Sender

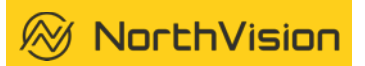

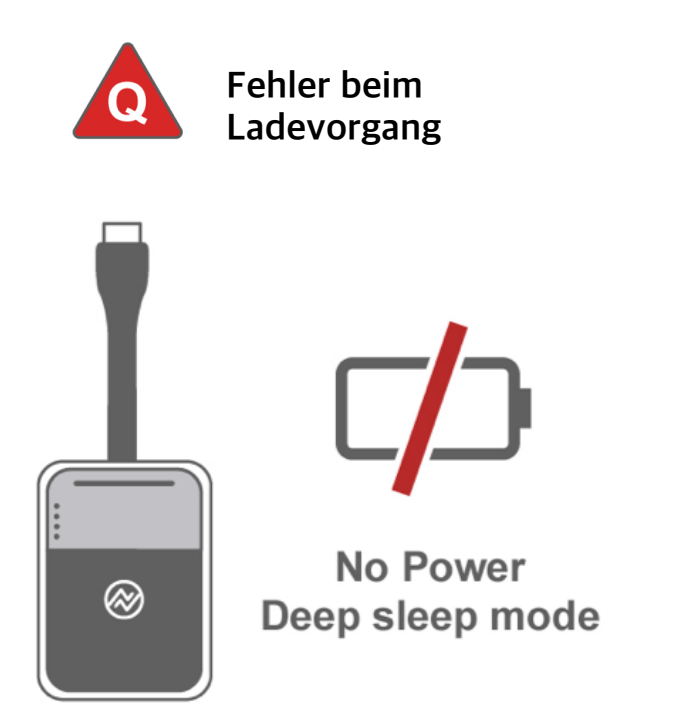

Der Sender befindet sich vermutlich in einem Deep Sleep (Tiefschlaf) Modus um die eingebaute Batterie zu schonen

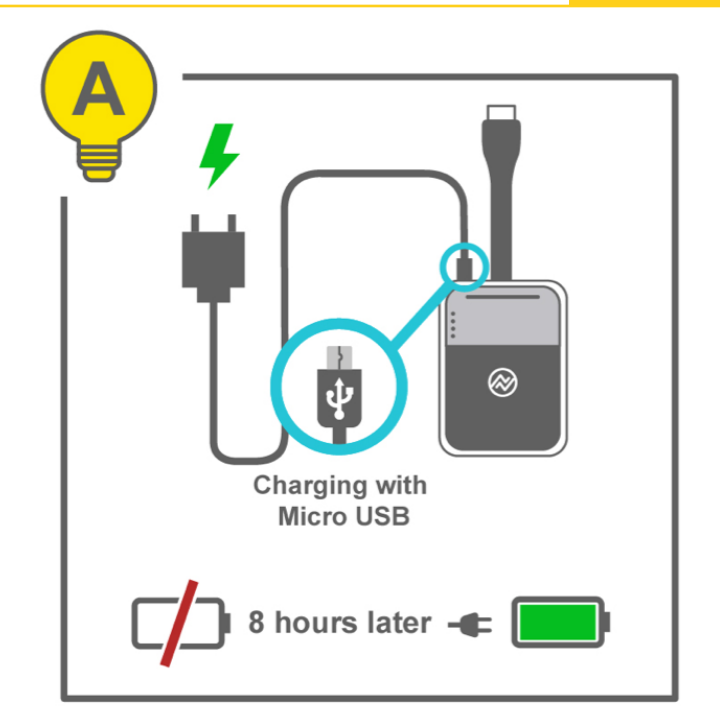

Vor dem ersten Gebrauch oder wenn der Sender eine längere Zeit nicht benutzt wurde, sollte er für mindestens 8 Stunden geladen werden

# Q & A: Bildschirm-Wiedergabe-Probleme

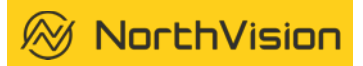

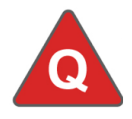

Warum sehe ich einen schwarzen Bildschirm nachdem ich den Wiedergabetaste gedrückt habe?

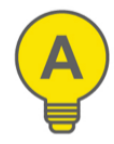

A1: Die Bildschirmauflösung unterstützt womöglich nicht die aktuelle Eingangsauflösung A2: Ändern Sie die Eingangsauflösung auf

1920x1080 oder 3840x2160

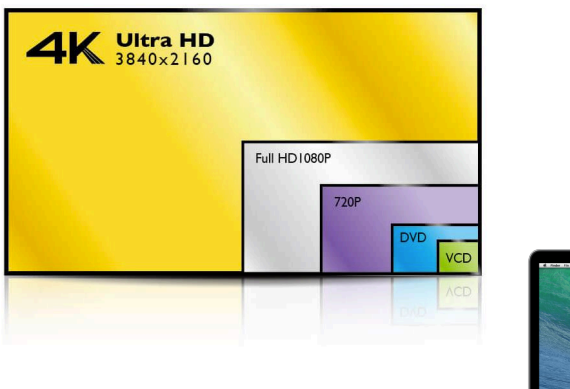

**1920x1080 oder 3840x2160**

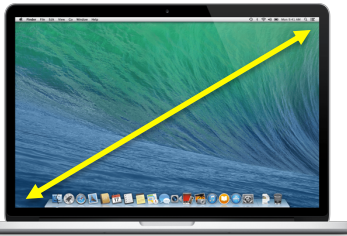

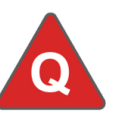

#### **Es wird kein Bild angezeigt**

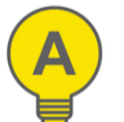

A1: Haben Sie den Taster richtig betätigt? A2: Haben Sie den Taster vielleicht zu oft in kurzer Zeit gedrückt?

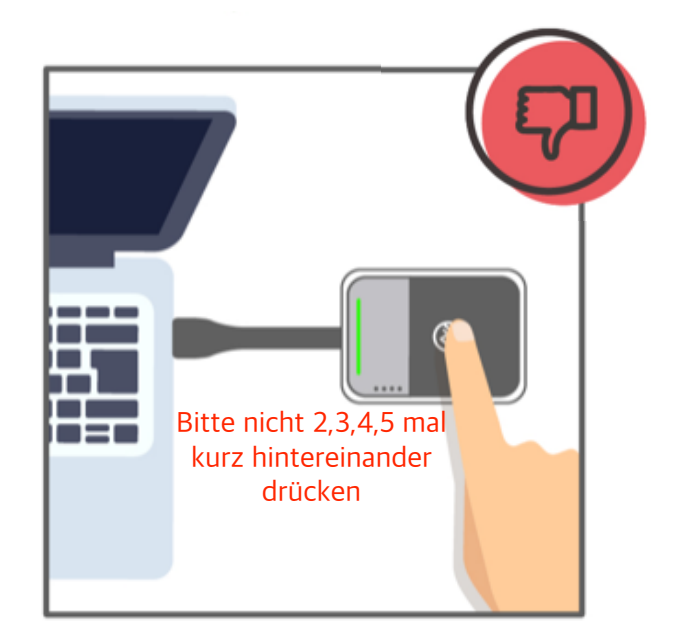

## Q & A: Signalprobleme

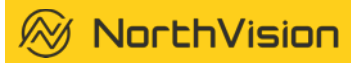

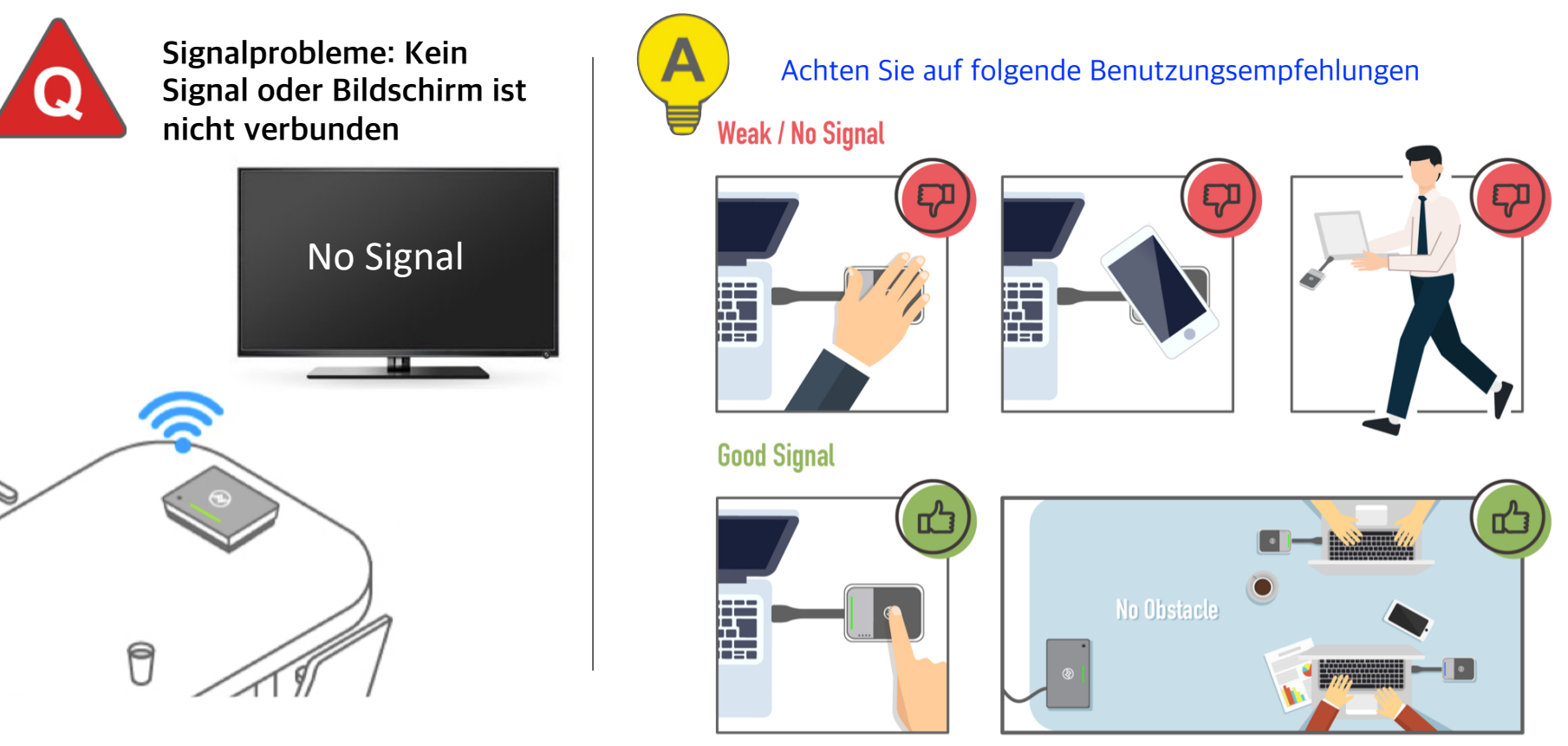

## Q & A: Menüeinstellungen

NorthVision

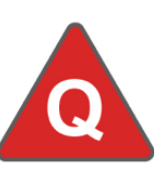

**Wieso komme ich nicht in die VisionShare Systemeinstellungen?**

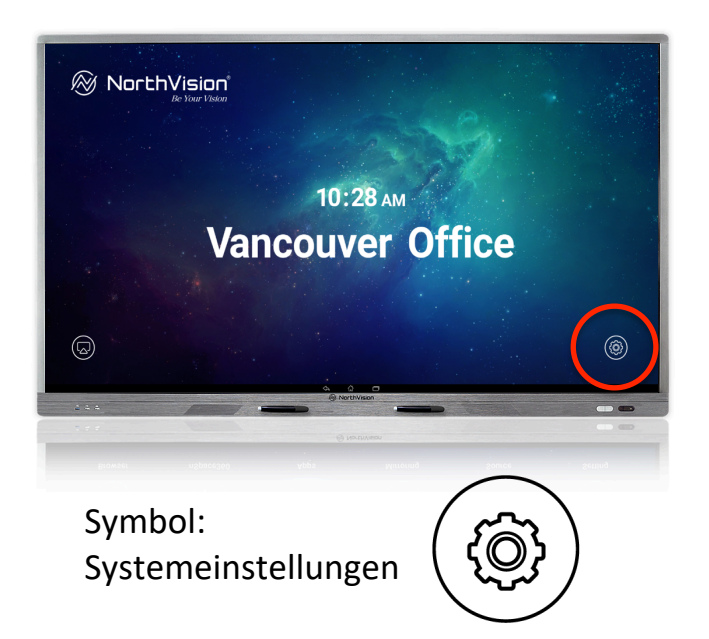

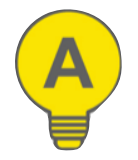

A1: Stellen Sie sicher Ihre Eingabequelle (Tastatur / Maus / Touch Bildschirm) unterstützt den HID Code

A2: Stellen Sie sicher, dass eine USB Kabelverbindung zwischen Touch Bildschirm und dem VisionShare Empfänger existiert

plink Connection

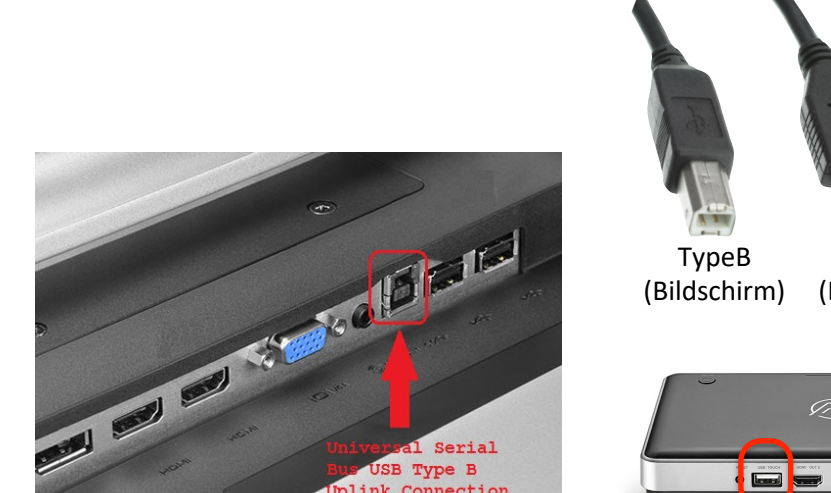

TypeA (Empfänger)

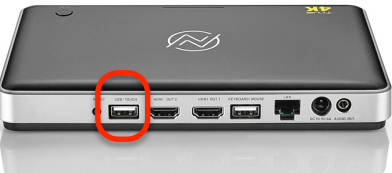

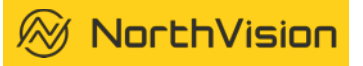

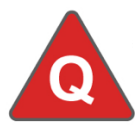

Wie verwende ich "Mirroring360" mit mobilen Geräten?

#### Schritt 1:

Verbinden Sie ein angeschlossenes Netzwerkkabel mit dem Empfänger und überprüfen Sie ob eine IP Adresse auf dem Bildschirm angezeigt wird

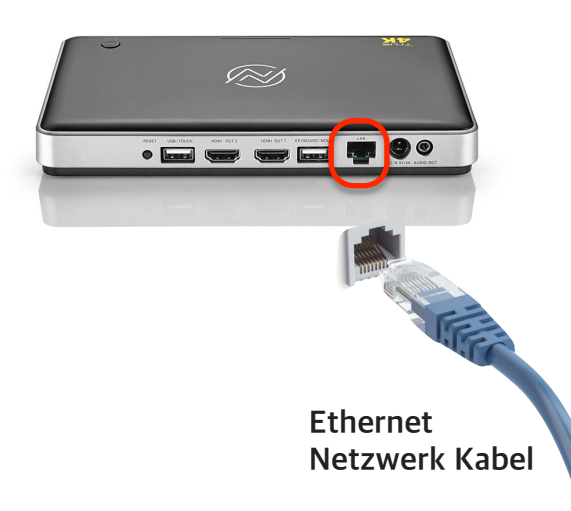

#### Schritt 2:

Android/Windows/Chrome Systeme: Installieren Sie die "Mirroring360" App auf Ihrem Android Gerät

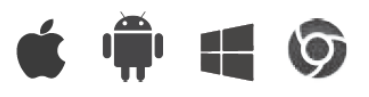

Download link: [www.NorthVision.com/download](http://www.NorthVIsion.com/download)

iOS/MAC Systeme: Benutzen Sie die "Airplay" Funktion um Ihren Bildschirminhalt kabellos zu übertragen

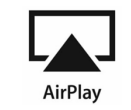

#### Schritt 3:

Öffnen Sie die Mirroring360 App im Hauptmenü und finden Sie die korrekte IP Addresse um zu verbinden. Achten Sie darauf mit Ihrem BYOD im selben Netzwerk zu sein.

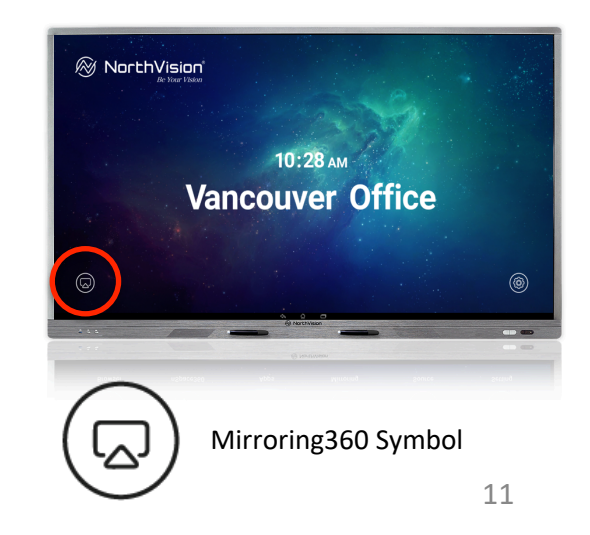